- 1. Install & connect **GlobalProtect VPN**.
- 2. Install [Remote Desktop Client](https://docs.microsoft.com/en-us/windows-server/remote/remote-desktop-services/clients/remote-desktop-clients) on your device (for **Mac** users). (If you are running **Windows 10** this will already be installed)
- 3. Once students are connected to GlobalProtect, Open a **Browser** and connect [https://stats.labs.csus.edu](https://stats.labs.csus.edu/).
- 4. Select the **CBA** Tab and then Lab TAH1009.
- 5. Please select a machine numbered 1-30 and click on **Connect** next to Machine name and it will download a **RDP** file. (see below)

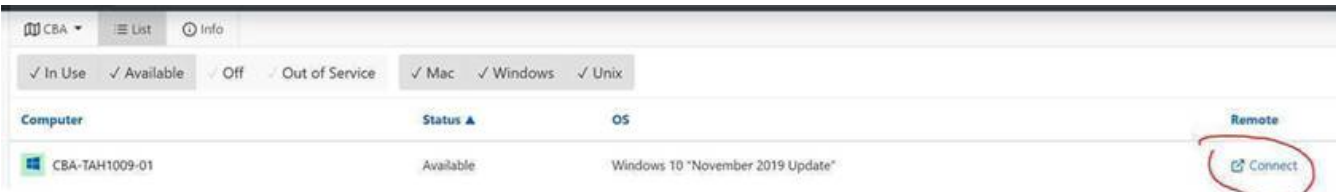

6. Click on **RDP** file that was downloaded and it will open Remote desktop client. (The file will located be in students download folder if they cant find it).

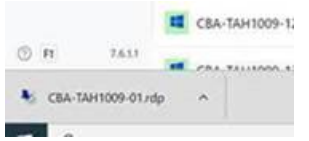

- 7. Log on using **CSUS\USERNAME**(With you Saclink ID for USERNAME) and password.
- 8. At this point users should have access to lab desktop and can use software installed in the lab.